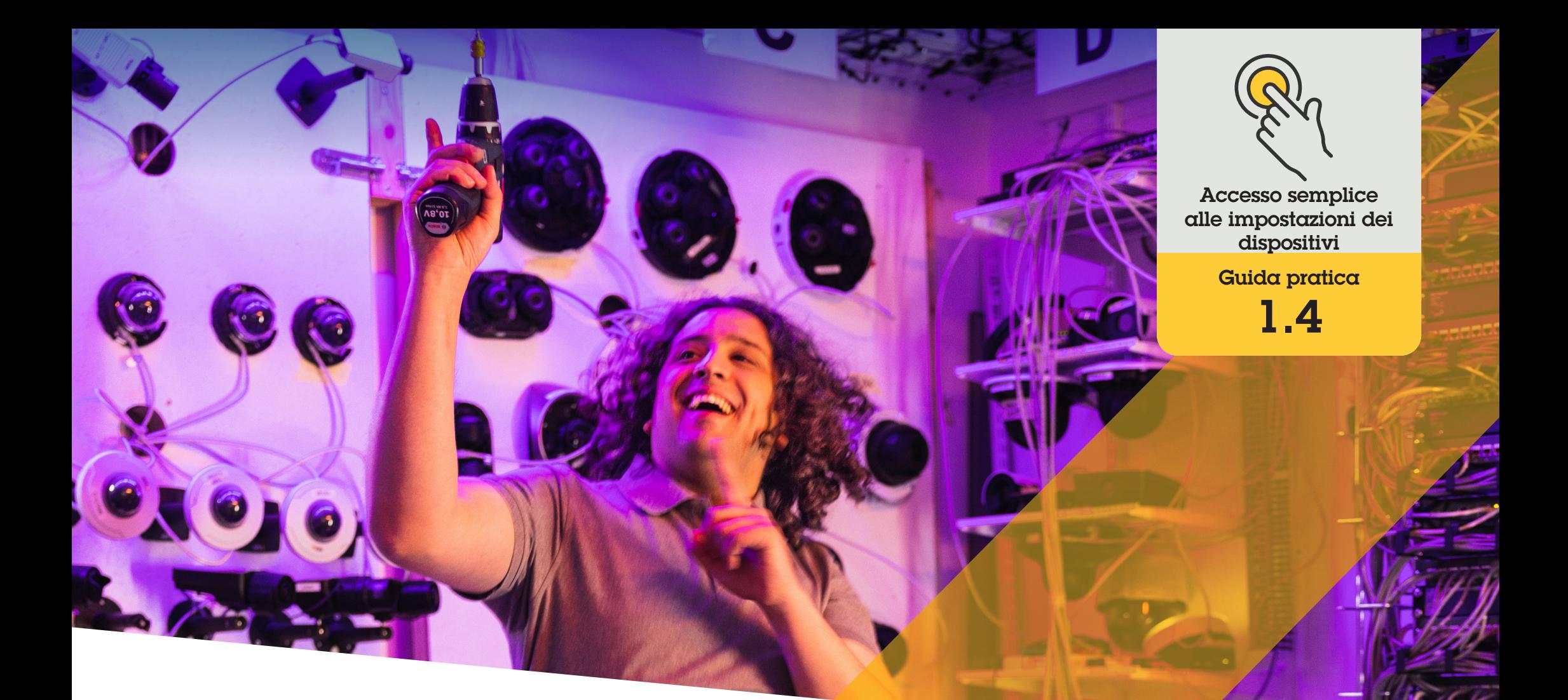

# Impostazione dell'autotracking

AXIS Optimizer for Milestone XProtect<sup>®</sup>

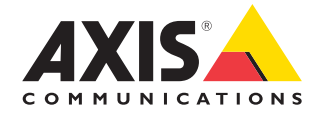

## Passo dopo passo: Impostazione dell'autotracking

L'autotracking di AXIS Optimizer consente di selezionare manualmente un oggetto da seguire e impostare aree di attivazione che permettono a un dispositivo di rilevare automaticamente gli oggetti in movimento. Semplifica il lavoro degli amministratori che si occupano dell'autotracking, ad esempio impostando e configurando le aree di esclusione, i livelli di sensibilità al movimento e i limiti di panoramica e inclinazione per un'area.

#### **Requisiti**

Installazione di un software a scelta tra:

- Milestone XProtect Expert 2017 R3 o versione successiva (è necessaria la licenza C-code)
- Milestone XProtect Corporate 2017 R3 o versione successiva (è necessaria la licenza C-code)
- O Installazione della versione più recente di AXIS Optimizer su Management Client
- O Una o più telecamere Axis che supportino l'autotracking
- O Metadati abilitati in Management Client ed eventi abilitati nel flusso di metadati

#### **Aggiunta dell'autotracking al server di registrazione**

- 1. In Management Client, aggiungere la telecamera che supporta **Autotracking 2.0** al server di registrazione
- 2. Verificare che la telecamera e i dispositivi con metadati siano abilitati
- 3. Selezionare Metadata 1 per la telecamera e fare clic su **Settings**
- 4. Andare a **Metadata stream** ➔ **Event data** e selezionare **Yes**
- 5. Fare clic su **Save**
- 6. Verificare che l'applicazione Autotracking 2 si sia avviata:
	- a. In Management Client, andare a **AXIS Camera Assistant** e selezionare la telecamera
	- b. Andare a **Settings** ➔ **Apps** ➔ **axis-ptzautotracking**. Avviare l'applicazione se disattivata

#### **Impostazione di zone e profili**

- 1. In Management Client, andare a **AXIS Camera Assistant** e selezionare la telecamera
- 2. Andare a **Settings** ➔ **Profiles**
- 3. Fare clic su **+**
- 4. Immettere un nome e selezionare una posizione predefinita per il profilo, quindi fare clic su **Done**. Nell'area di attivazione compare un quadrato giallo
- 5. Per spostare l'area di attivazione, fare clic al suo interno e trascinarla. Per modificare le dimensioni e la forma dell'area di attivazione, fare clic sui punti di ancoraggio e trascinarli

#### **Attivazione e disattivazione dell'autotracking**

- 1. In Smart Client, fare clic sul simbolo **comandi operatore**
- 2. Selezionare **Turn on** o **Turn off** per l'autotracking

#### **Avvio manuale dell'autotracking**

Al passaggio del mouse su un oggetto o in sua prossimità, si attiva la sovrimpressione. Facendo clic con il pulsante destro del mouse, l'oggetto viene impostato come target e la telecamera inizia a seguirlo. La telecamera si ripristina dopo cinque secondi se l'oggetto non può più essere rilevato.

#### Supporto per iniziare

**[Guarda i video dimostrativi di AXIS Optimizer](https://www.axis.com/products/axis-optimizer-for-milestone-xprotect/savings)**

**[Leggi il manuale utente online](https://help.axis.com/en-us/axis-optimizer-for-milestone-xprotect#automatically-zoom-in-and-track-moving-object)**

**[Scarica altre guide pratiche](https://www.axis.com/products/axis-optimizer-for-milestone-xprotect/savings)**

**[Leggi la guida introduttiva di AXIS Optimizer](https://www.axis.com/dam/public/a1/da/43/solution-note--axis-optimizer--getting-started-en-US-411854.pdf)**

**Le sequenze passo-passo per gli specifici lavori da svolgere possono cambiare nel tempo. Per le versioni più recenti, consultare il manuale utente online**

## Accesso più semplice e veloce alle impostazioni del dispositivo

L'autotracking è una funzione molto apprezzata che rileva movimento nel campo visivo della telecamera e segue un oggetto (es. persona o veicolo) finché scompare dall'area monitorata. La telecamera ruota e si inclina automaticamente seguendo il movimento. Se nell'area di visualizzazione sono presenti più movimenti contemporaneamente, la telecamera monitora la zona con più movimento. Quando nessun oggetto si muove nel campo visivo, la telecamera torna alla posizione 'home', se questa funzione è abilitata. Disporre di un autotracking efficace può essere molto difficile, perché spesso viene attivato da ombre, vento tra gli alberi e altro. Per questo, si consiglia di configurare la funzionalità in base alle dinamiche e alle circostanze della scena per ogni caso specifico. Tuttavia, l'impostazione dell'autotracking richiede spesso molto tempo.

### La soluzione con AXIS Optimizer

L'autotracking di AXIS Optimizer consente di selezionare manualmente un oggetto da seguire e impostare aree di attivazione che permettono a un dispositivo di rilevare automaticamente gli oggetti in movimento. Gli amministratori configurano in modo efficiente le aree di attivazione e tutti gli altri dettagli di impostazione e configurazione in Management Client per seguire e controllare automaticamente la direzione e il livello di zoom delle telecamere, ottimizzandone la visuale.

#### **Informazioni su AXIS Optimizer for Milestone XProtect**

**AXIS Optimizer è una suite di integrazioni che ottimizza le prestazioni dei dispositivi Axis in Milestone XProtect. Consente a tutti gli utenti di risparmiare molto tempo e fatica ottenendo il massimo dal sistema Axis e Milestone. Costantemente aggiornato in base alle nuove offerte Axis, è disponibile gratuitamente come programma di installazione una tantum su [axis.com.](http://axis.com/products/axis-optimizer-for-milestone-xprotect/savings)**

## Informazioni su Axis Communications

Axis permette di creare un mondo più intelligente e sicuro grazie a soluzioni che migliorano la sicurezza e le prestazioni aziendali. In qualità di azienda leader nelle tecnologie di rete, Axis offre prodotti e servizi per la videosorveglianza, il controllo accessi, intercom e sistemi audio, che supporta con applicazioni analitiche intelligenti e una formazione di alta qualità.

Axis ha oltre 4000 dipendenti in più di 50 paesi e collabora con partner tecnologici e integratori di sistemi in tutto il mondo per fornire soluzioni ai clienti. Fondata nel 1984, Axis è una società con sede a Lund, in Svezia.

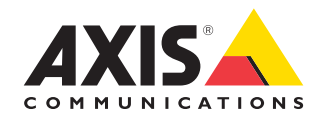

©2024 Axis Communications AB. AXIS COMMUNICATIONS, AXIS, ARTPEC e VAPIX sono marchi registrati di Axis AB in diverse giurisdizioni. Tutti gli altri marchi sono proprietà dei rispettivi proprietari.